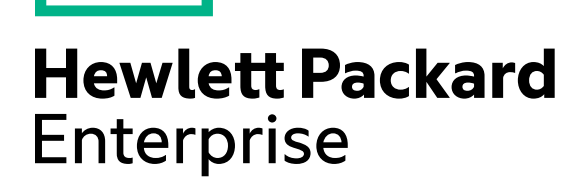

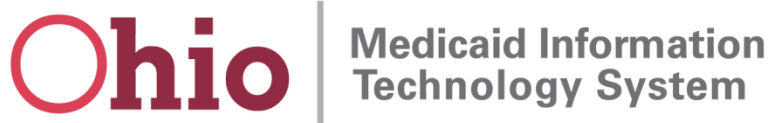

# **Ohio MITS EDI Transition**

**Webinar** 

September 9, 2016

### **Introduction and Agenda**

- Welcome
- Contact Information
- High Level Review of Changes
	- Change of transmission mode to SFTP and new end points
	- New user interface for HTTPS
	- New files that Trading Partners will receive
- Sending and Receiving Files via SFTP
- Sending and Receiving Files via HTTPS
- What do we need from you
- Transition Steps
- Support Desk Information

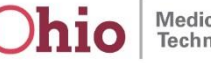

### **Welcome**

- Introduction
- Start Date is September 12, 2016. There will be a two week testing period in the Certification environment prior to going live on the new system.
- Please provide the following contact information to: ohiomcd-edisupport@hpe.com
	- Contact Information Primary Point of Contact for Testing
		- Name
		- Phone
		- Email
	- Secondary Point of Contact for Testing
		- Name
		- Phone
		- Email

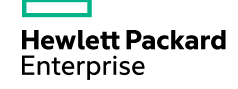

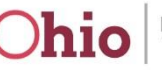

### **High Level Review of Changes**

- Change of transmission mode to SFTP and new end points
- New user interface for HTTPS
- New files you will be receiving
	- $-$  TA1
	- Readable HTML (will replace current TRC Report)

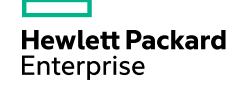

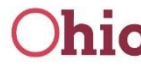

## **Sending and Receiving Files via SFTP**

#### **Information to be provided by Ohio Medicaid**

- Host/IP address of server
- Port number of server
- Location and Name of SSH Public Key
- User Name of the trading partner
- Authentication Type
- SSH Key Password

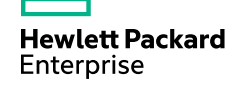

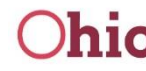

## **Sending and Receiving Files via SFTP (cont'd)**

#### **Some changes from Today's Approach**

- The drop off folder will be changed from "in" to "OH  $\leq$ TP ID $>$  in".
- The pickup folder will be changed from "out" to "OH  $\leq$ TP ID $>$  out".
- The last modification timestamp of the dropped off file cannot be preserved to match what is present on the local trading partner's file system.

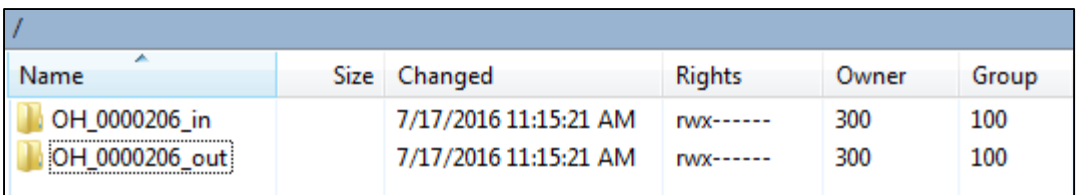

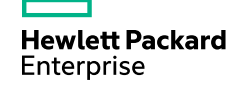

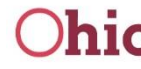

### **Sending and Extracting Files via HTTPS**

### **Sending files**

Choose a file to upload, rename it if necessary and choose the "in" folder to upload it.

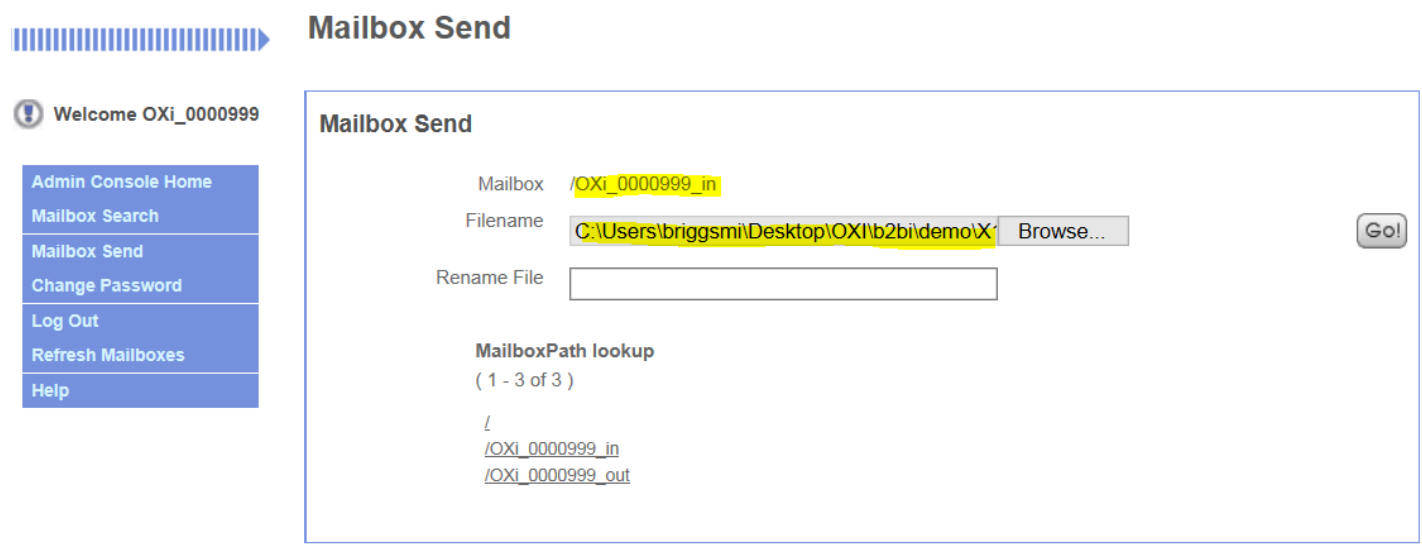

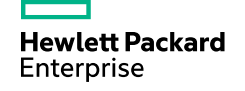

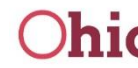

### **Sending and Extracting Files via HTTPS (cont'd)**

#### **Extracting/Downloading files**

- Select Mailbox Search on the left and the appropriate folder on the right that you want to search.
- Set the search criteria to the time frame of when the file was extracted
- Click on Go! to start the search

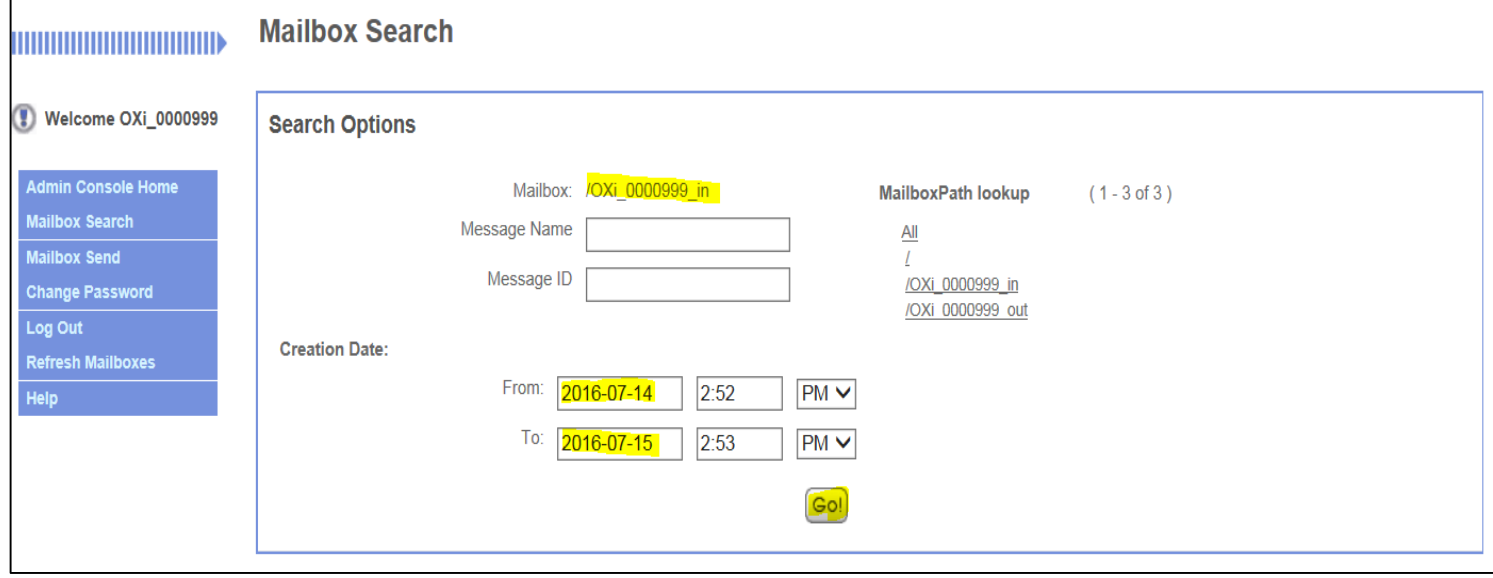

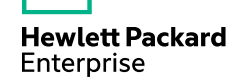

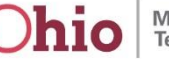

### **Sending and Extracting Files via HTTPS (cont'd)**

#### **Extracting/Downloading files (continued)**

– A search results similar to the one below is then displayed.

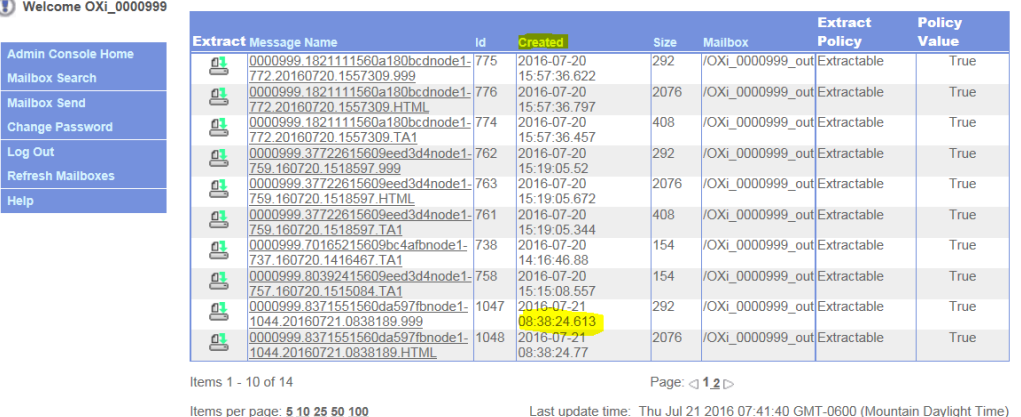

– Once you have located your file click on it to begin extracting it. At the bottom of the screen you will see your file begin to download.

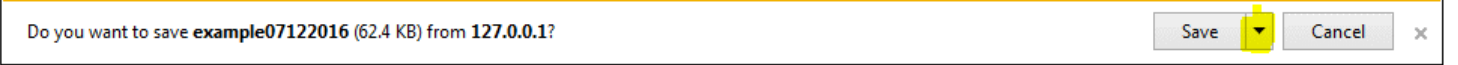

– By clicking save, your file will be automatically saved in your defaulted download folder on your computer.

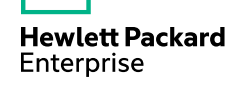

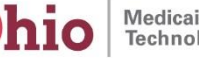

### **Sending and Extracting Files via HTTPS (cont'd)**

### **Extracting/Downloading files (continued)**

– Once your file is downloaded you will be given the option to either open, open folder or view downloads.

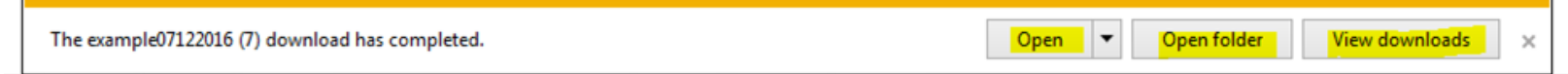

- By clicking open folder it will take you to the default folder where the file was downloaded, and from there you will be able to move the file to the folder of your choice.
- However, by clicking the arrow next to save you will be given the option to Save as so you can choose the folder where you want the file to be saved.

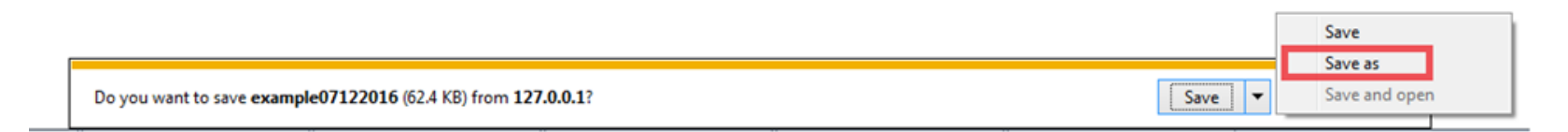

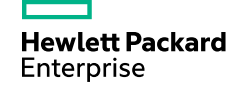

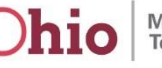

### **Transactions / Files Involved**

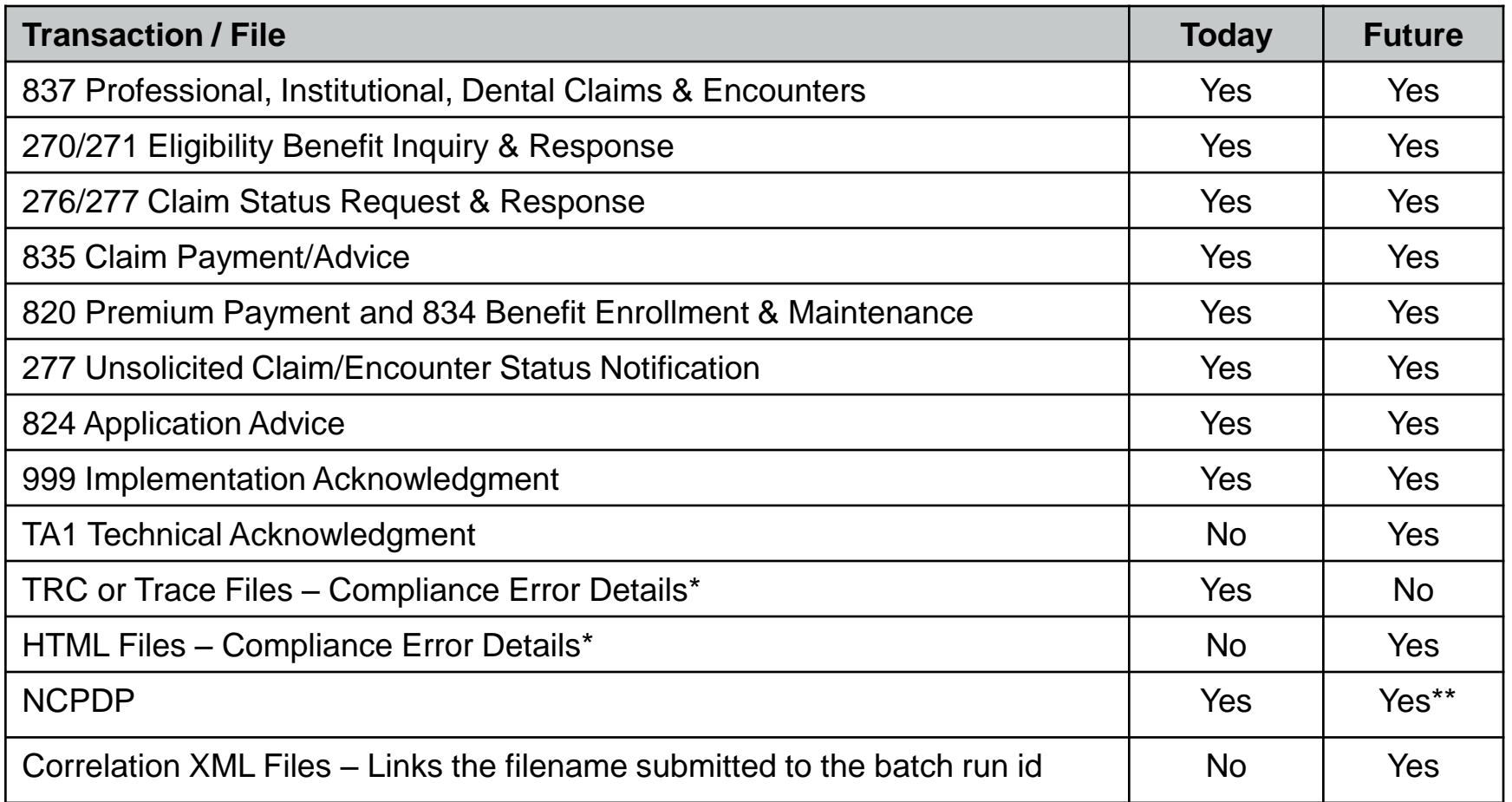

The TRC file will be replaced by an HTML file with similar compliance error details.

\*\* *NCPDP files will not be included in the initial testing efforts. Applies to Managed Care Plans only.*

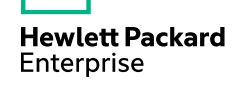

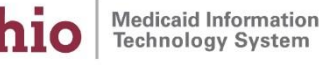

### **Comparing TRC and HTML files**

#### **TRC File Received Today**

TRACE: Run Time Version: 5.2.8.1 INBOUND Run 20160614 144122 Run ID 0

1. Err Lev: 220, Rule 3406 L8 **EDI Line: 67** ( 2350) 2400 **Invalid Value in LX01**  (LX 01.-01)

2. Err Lev: 670 Trans: 837 Seg:DTP03 DTP\_134 03Date Tim **EDI Line: 72** (2045) ERROR: **Invalid Date Field: DTP\_134 03Date Time Period format 20161315**

3. Err Lev: 40, Rule 643 L1 EDI Line: 73 (5000) OK: executed ABORT\_TRANS command for tradepartner

Maprun Complete: 3 Errors Encountered.

0 inbound errors not counted

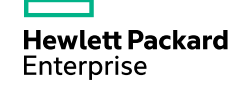

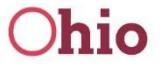

### **Comparing TRC and HTML files (continued)**

#### **HTML File Received In the Future**

#### **TRANSMISSION**

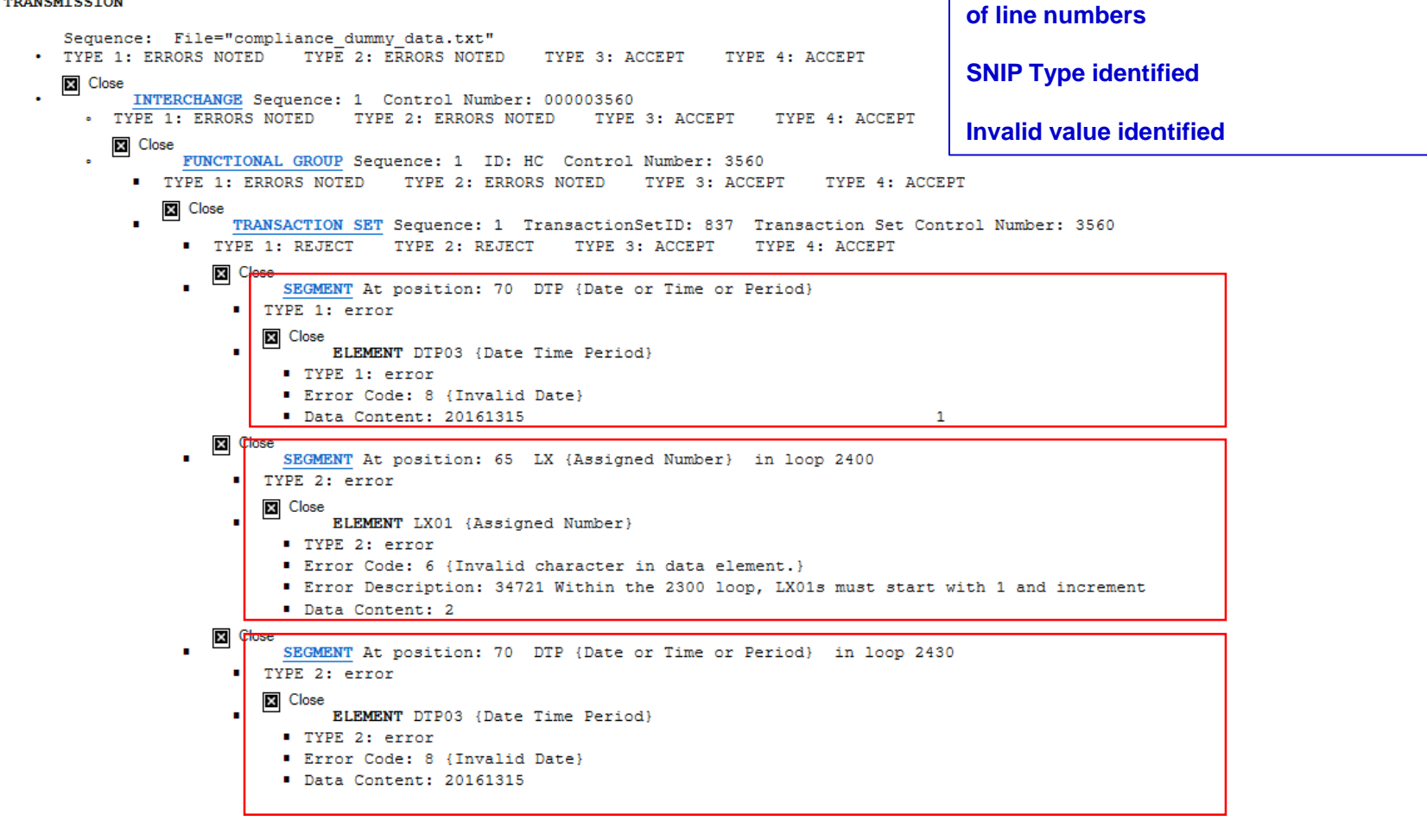

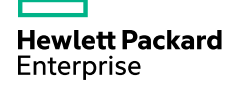

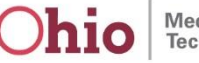

**Segment positions are indicated instead** 

### **Correlation XML Files**

**Links the filename submitted to the batch run id**

File Submitted

**837I-Test-20160817084912.x12**

Correlation File

**0000001. 837I-Test-20160817084912.x12.388784156979cdee0node1-118557-15874\_COR.xml**

Here,

- **0000001** is the Trading Partner ID,
- **837I-Test-20160817084912.x12** is the original name of the file submitted, and
- **388784156979cdee0node1-118557-15874** is the batch run id linked to the file.

Correlation File Contents (can be opened using Notepad):

<?xml version="1.0" encoding="UTF-8" standalone="no"?> <original\_filename>**837I-Test-20160817084912.x12**</original\_filename> <batch\_run\_id>**388784156979cdee0node1-118557-15874**</batch\_run\_id>

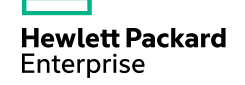

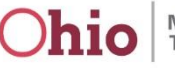

### **What do we need from you?**

- 1. Update you contact information in MITS.
- 2. Submit files via your normal production process.
- 3. Submit all or a selected subset of files via the new SFTP or HTTPS process. Please send at least one of each type of file that you typically submit.
- 4. Compare returned files from the normal production process to those returned from the new UAT process.
- 5. Report any discrepancies via email to ohiomcd-edi-support@hpe.com and call (844) 324-7089.
- 6. Call the HPE Trading Partner Support Desk at (844) 324-7089 with any questions, concerns, or comments concerning the testing process or files. HPE subject matter experts will be available in addition to Support Desk personnel to assist you with testing related issues.
- 7. Continue to use normal process to report any production related issues.

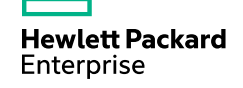

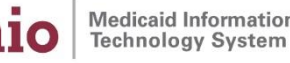

### **Transition Steps**

- 1. On the Thursday prior to starting testing you will receive your Login info to the Certification environment and a notice that the following Monday you will start testing via email from the HPE EDI Support Desk.
- 2. Cn the following Monday (testing start day) you will receive an email reminder from the HPE EDI Support Desk that you are ready to start testing.
- 3. On Friday you will receive an email notification from the DAS EDI Support Desk that your ability to submit inbóund files to BES will be disabled on the following Wednesday at 12:00 noón easterń time.
- 4. On the following Monday you will receive a reminder from the DAS EDI Support Desk that your ability to submit inbound files to BES will be disabled on Wednesday at 12:00 noon eastern time .
- 5. On Wednesday at 12:00 noon eastern time your ability to submit inbound files to BES will be disabled (you will still be able to receive outbound responses to the files you have submitted).
- 6. On Thursday you will receive, via email from the HPE EDI Support Desk, your Login info and password to the Production environment and notice that the following Monday you go live in Production.
- 7. On Friday you will receive a reminder that you will be going live on the new system on the following Monday and you should check your connectivity.
- 8. On Monday morning at 8:00 you will be live on the new system.

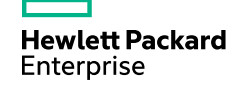

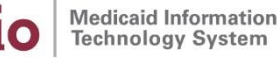

### **Transition Calendar**

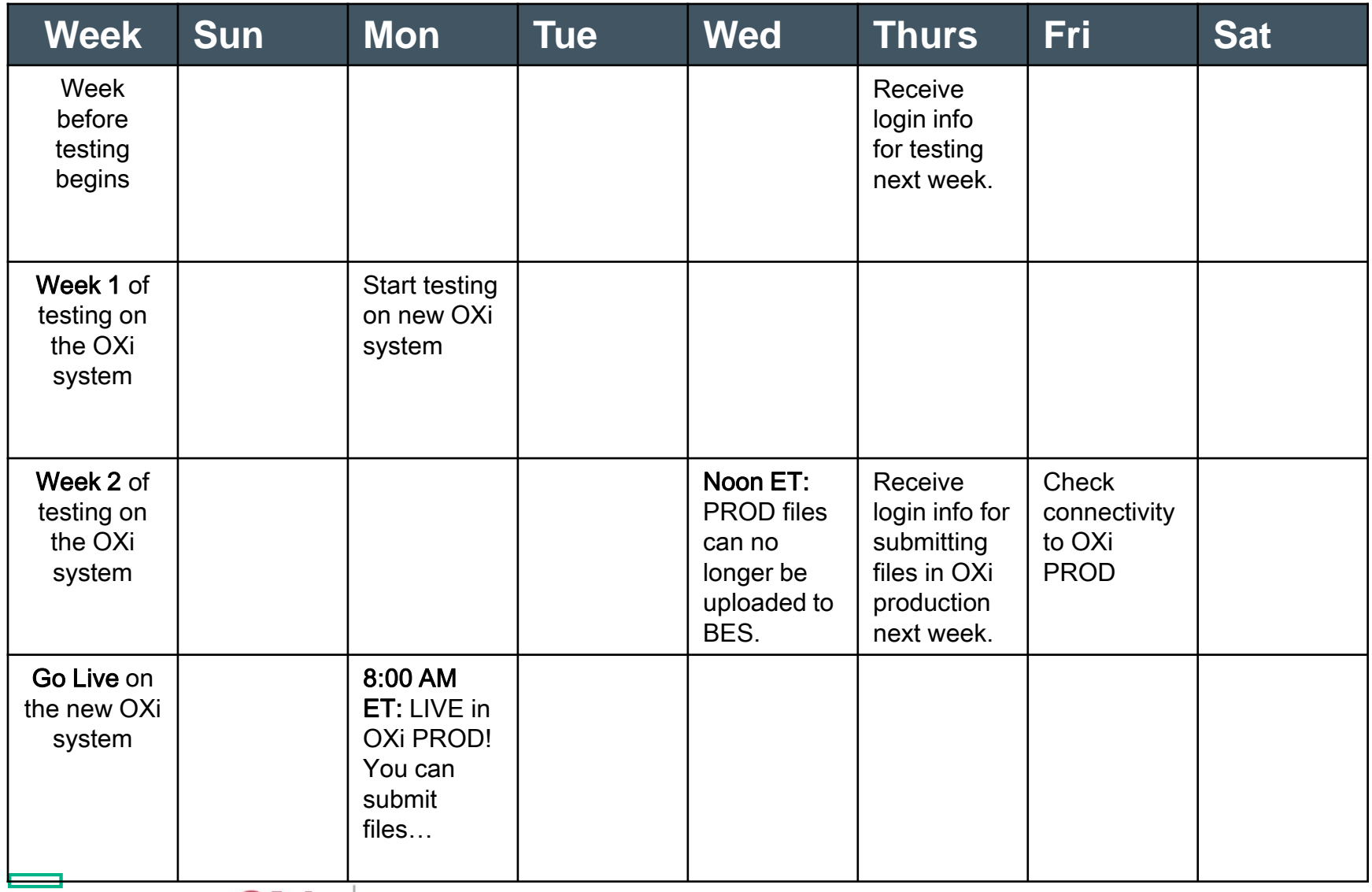

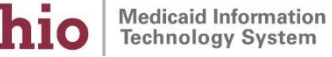

### **Support Desk Information**

- Email: ohiomcd-edi-support@hpe.com
- Telephone: (844) 324-7089

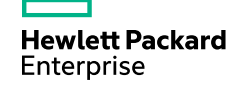

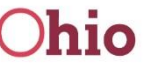

### **Questions?**

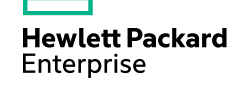

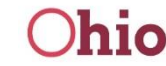

### **Thank you**

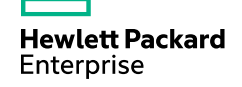

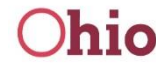